### **Practical Jalview**

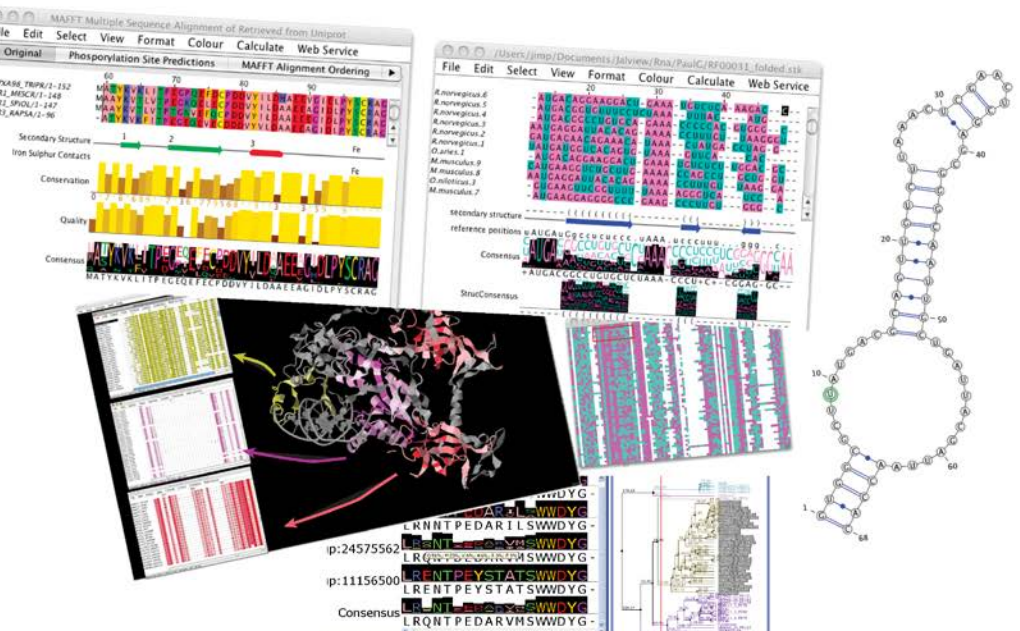

**Jim Procter University of Dundee** 24th October 2014

supported by

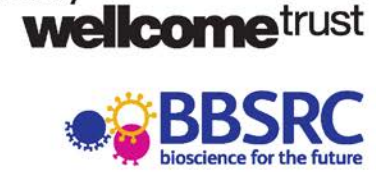

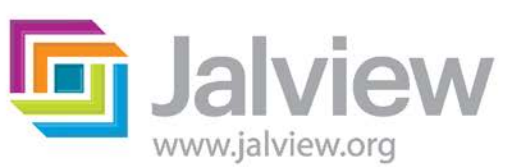

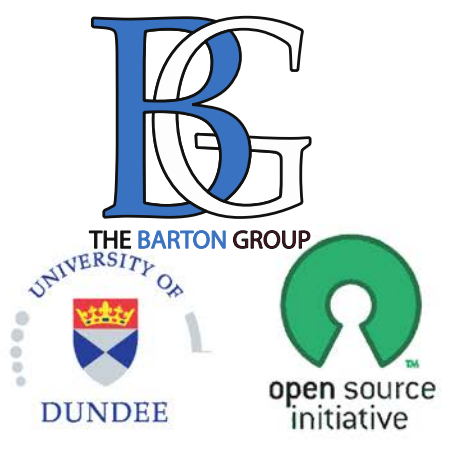

#### **9.00-9.15am. Overview of the day**

#### **9.15am - 10.30am. Session 1. Introduction to Jalview**

- starting the application, importing alignments, basic editing and creating figures.
- *10.30-11am. Coffee*

- **11am – 11.30am Geoff Barton: Multiple alignment and Analysis**
- **11.30am - 12.30pm. Session 2: Alignment & alignment analysis**
	- Creating sequence alignments, importing and calculating trees, tree based alignment analysis

#### *12.30pm to 1.30pm. Lunch*

#### **1.30pm – 3.00pm. Session 3: Annotating sequences & alignments**

- Creating and viewing sequence annotation
- Protein Secondary structure prediction

#### *3.00pm – 3.30pm Coffee*

#### **3.30pm – 4.30pm. Session 4: Working with molecular structures**

- Viewing 3D Structures, superimpositions, mapping disorder and alignment quality
- Viewing RNA Secondary Structure

#### **4.30pm – 4.45pm. Wrapup – what we didn't cover today**

### Tea breaks and Lunch are in Roberts Foyer G02

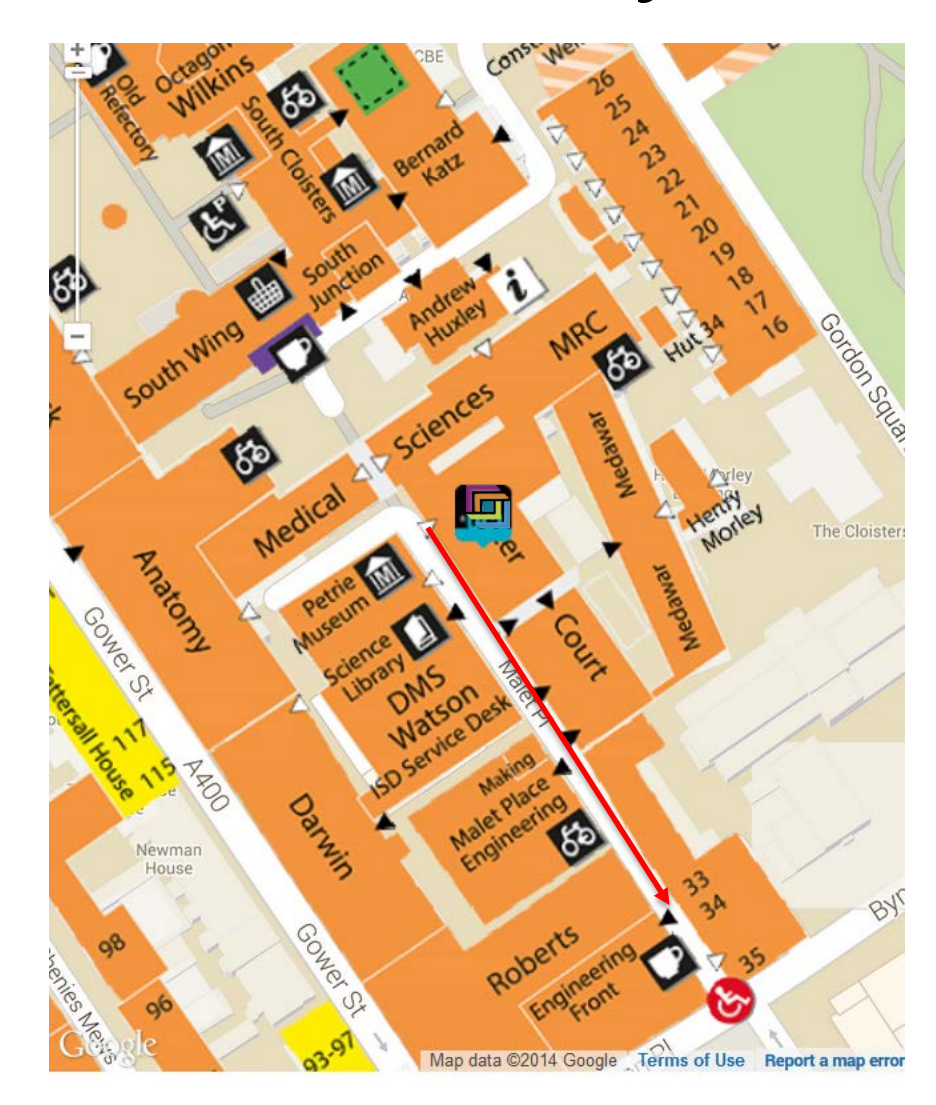

### Course materials

#### **Everything is online**

#### **http://www.jalview.org/tutorial/trainingmaterials/2014/London/Dec/**

– **These slides**

- **Jalview v2.8.2 Manual (v1.5.0)**
	- **Log in and**
	- **Open the manual in your PDF Viewer NOW**

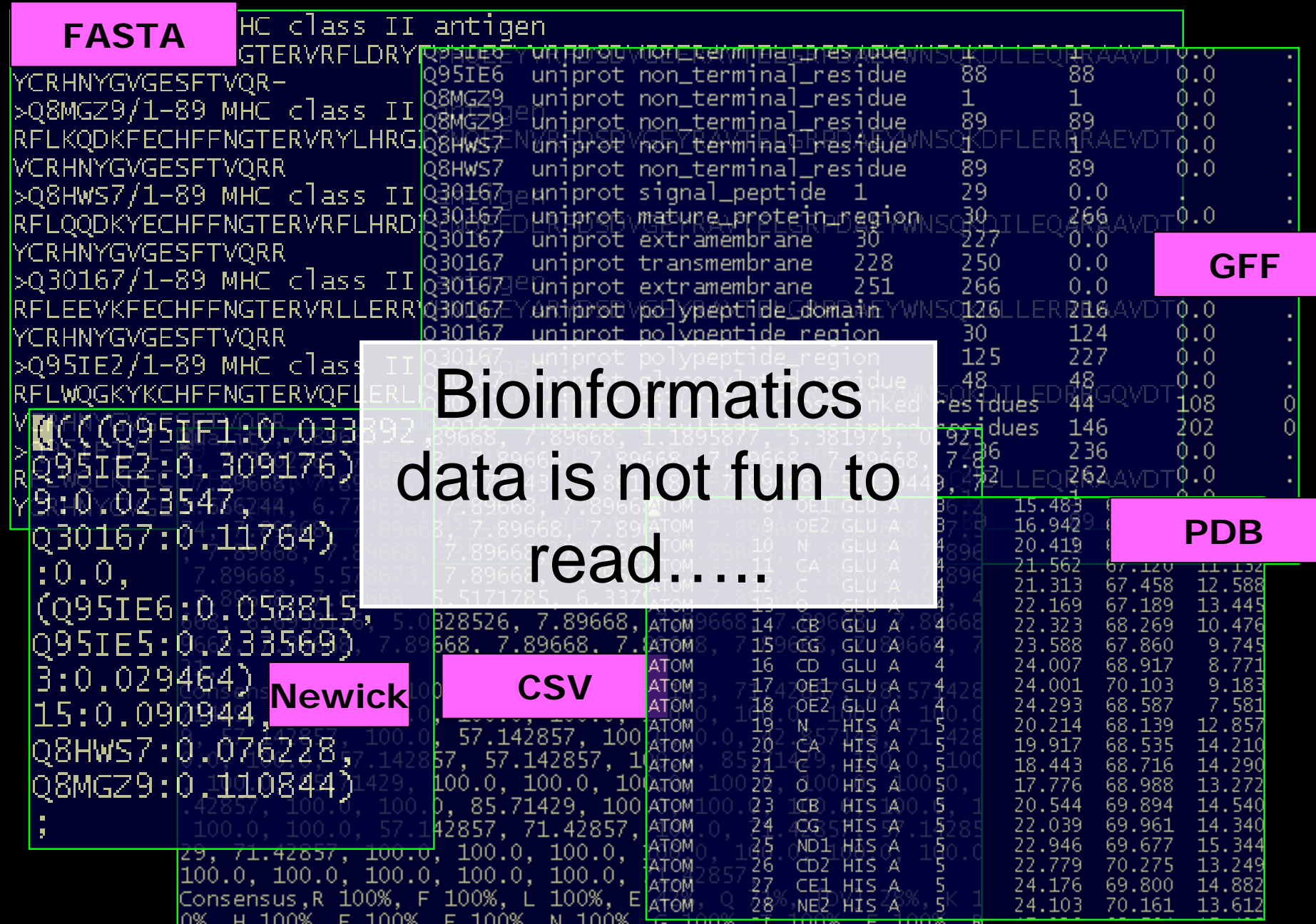

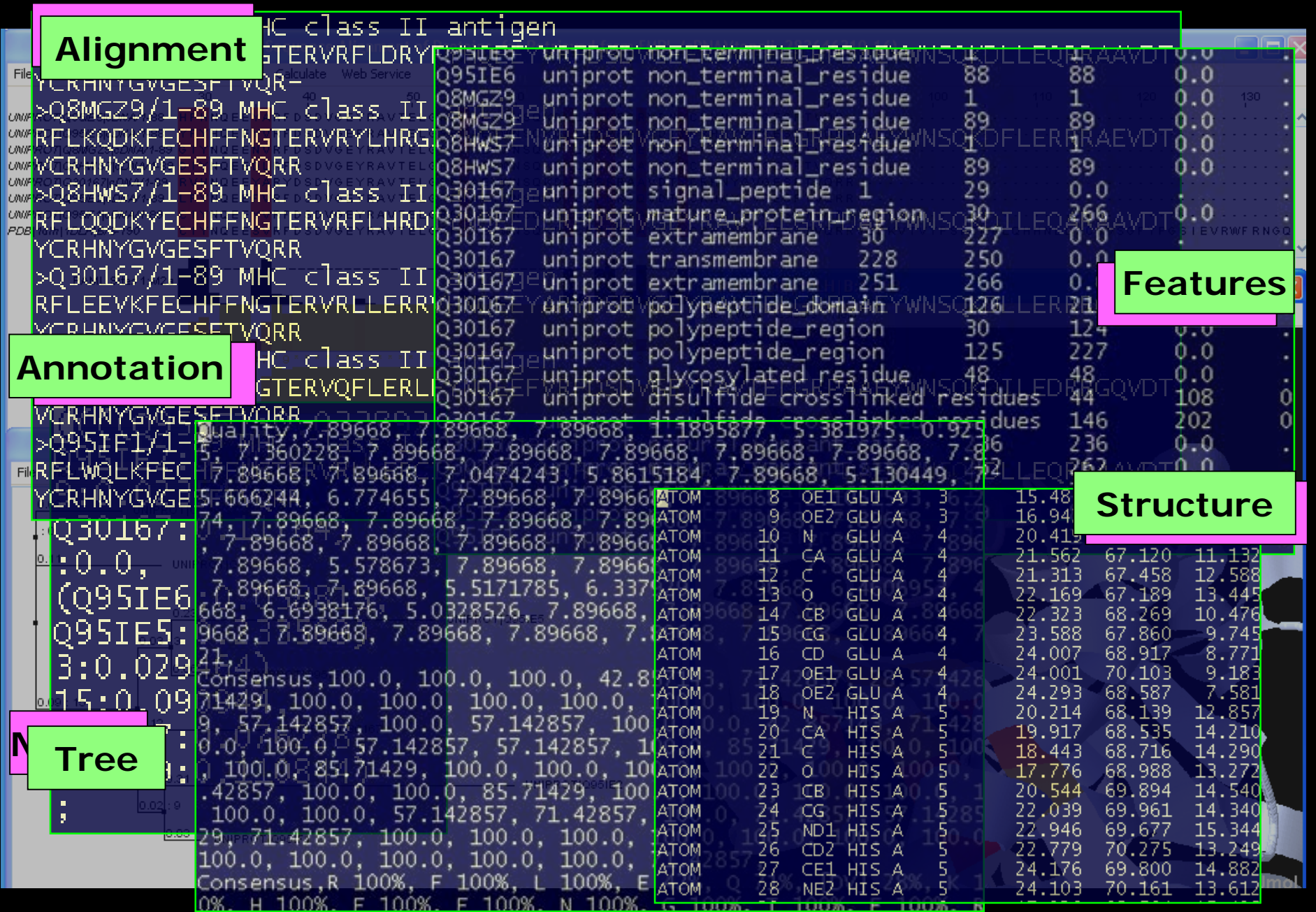

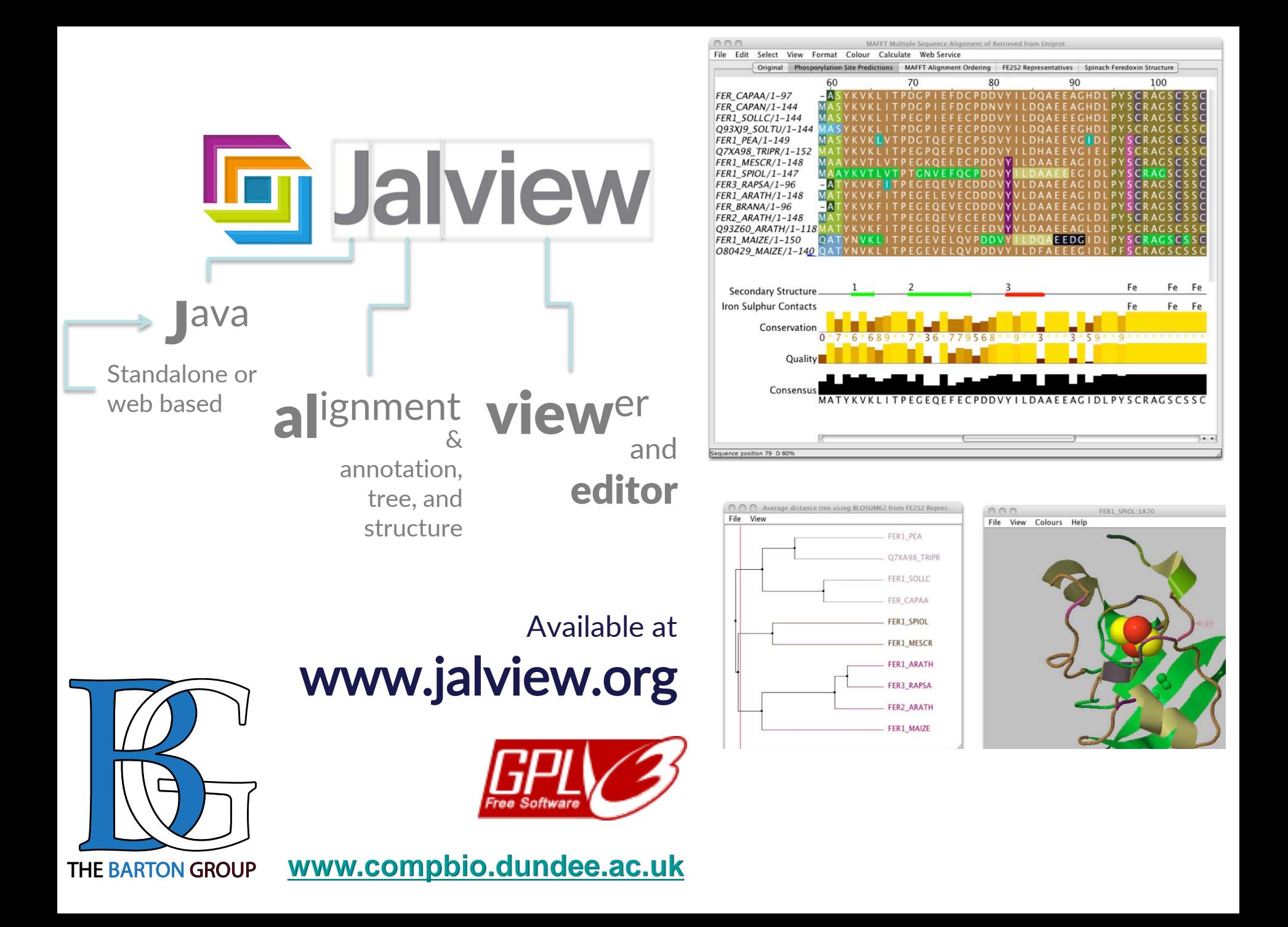

**Lanut Jalview** 

**Jalview** Launch **Buttons** 

**Launch Jalview Applet** 

**Launch Jalview Desktop** 

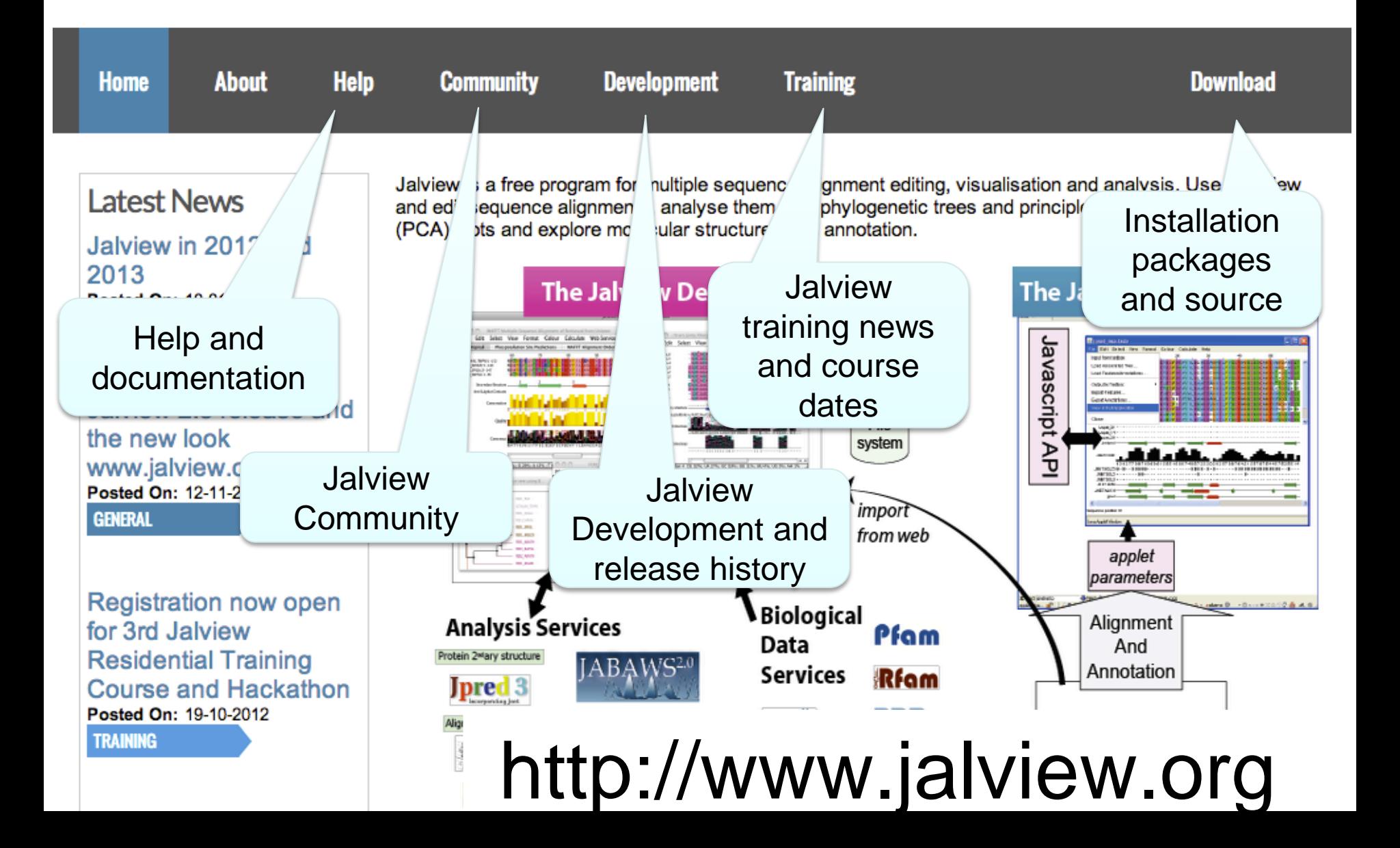

#### Jalview comes in two flavours

Launch Jalview Desktop

![](_page_8_Figure_3.jpeg)

### Ex 1 – starting The Jalview Dekstop PAGE 7

Use the 'Latest Build of Current Release' via the development page

<http://www.jalview.org/development/development-builds>

Webstart launch link is

[http://www.jalview.org/builds/release/webstart/jalview\\_2G.jnlp](http://www.jalview.org/builds/release/webstart/jalview_2G.jnlp)

### Launching the jalview desktop

![](_page_10_Figure_1.jpeg)

![](_page_11_Figure_0.jpeg)

Do you want to help make Jalview better by enabling the collection of usage statistics with Google Analytics?

(you can enable or disable usage tracking in the preferences)

![](_page_11_Picture_3.jpeg)

# Jalview News

News from www.jalview.org

 $\smile$   $\mathop{\mathbb{I}}$  brought to you by JSwingReader (iswingreader.sourceforge.net)

Jan 4, 2013 Jalview in 2012 and 2013

Nov 12, 2012 Jalview 2.8 release and the new look www.jalview.org

Oct 18, 2012 Registration now open for 3rd Jalview Residential Training Course and

Sep 22, 2011 Welcome to the Jalview Desktop news channel

urel icts

**Jalview in 2012 and 2013** 

ion http://www.jalview.org/General/General-news/Jalview-in-2012-and-2013

2012 was quite a year here at jalview.org. A number of long running projects finally bore fruit lity with the launch of our new website and logo, and the release of **Jalview Version 2.8**. The November release of Jalview was the first to support **JABAWS 2**, which was launched in December 2011, and to include RNA visualization features developed by our 2010 and 2011 sus Google Summer of Code students: Lauren Lui and Jan Engelhart.

http://www.jalview.org/feeds/desktop/rss

atahasa Fatchare

#### Anatomy of Jalview: Figure 1.7

![](_page_13_Figure_1.jpeg)

### Ex 1 – starting Jalview

- Tasks
	- Modify user preferences
	- Test that you can load the example file manually

[http://www.jalview.org/examples/exampleFile\\_2\\_7.jar](http://www.jalview.org/examples/exampleFile_2_7.jar)

### Ex 1 – starting Jalview

- Tasks
	- Modify user preferences
	- Test that you can load the example file manually

[http://www.jalview.org/examples/exampleFile\\_2\\_7.jar](http://www.jalview.org/examples/exampleFile_2_7.jar)

- Questions
	- Where to find help ?
	- How to report a bug ?

# Jalview Community

- Mailing lists
	- Discussion forum and developers forum
	- Links from <http://www.jalview.org/community>
- Jalview bug database
	- <http://issues.jalview.org>
		- Also indexed on google
- Jalview development info

– <http://www.jalview.org/development>

### Ex 2 - Navigation

- Tasks
	- Open the overview window for a view
	- Jump to a specific row and column with keyboard mode

## Ex 2 - Navigation

- Tasks
	- Open the overview window for a view
	- Jump to a specific row and column with keyboard mode
- Questions
	- How do you locate a sequence or sequence position if you don't know its row/column ?
	- How do you find a sequence motif ?

## Ex 3 Getting data into Jalview

- Tasks
	- Importing an alignment via a url, local file, or cut' n' paste
	- Getting an alignment from Pfam

# Ex 3 Getting data into Jalview

- Tasks
	- Importing an alignment via a url, local file, or cut' n' paste
	- Getting an alignment from Pfam
- Questions
	- What happens when you drag a file onto an existing alignment ?
	- What is different about the alignment retrieved from Pfam ?
	- What if you want to load a \*really\* big alignment ?

## Ex 4. Saving alignments

• Tasks

– Save alignments in different formats

# Ex 4. Saving alignments

• Tasks

– Save alignments in different formats

- Questions
	- What's the biggest difference between a BLC file and a pileup file ?
	- Why are Jalview projects useful ?

### Ex **5** selecting regions

- Task
	- Get used to marking parts of the alignment with the mouse and keyboard
	- Learn how to create and remove groups

### Ex **5** selecting regions

- Task
	- Get used to marking parts of the alignment with the mouse and keyboard
	- Learn how to create and remove groups

Question:

• What happens if you press the up/down arrow keys ?

### Ex **7** hiding & showing

Task

• Learn about hiding columns and rows in the alignment

### Ex **7** hiding & showing

Task

• Learn about hiding columns and rows in the alignment

Question:

• Why would you create representative sequences ?

#### Ex 8 and 9 editing

- Tasks
	- Get used to the mouse and keyboard based selection and alignment editing controls
	- Learn how to work on specific parts of an alignment

• This is homework !

#### [How do I edit sequences in Jalview](http://www.jalview.org/examples/editing.html)

<http://www.jalview.org/examples/editing.html>

![](_page_28_Figure_2.jpeg)

http://www.jalview.org/examples/editing.html

#### F2 enables/disables keyboard mode

![](_page_29_Figure_2.jpeg)

Cursor Keys - Move Cursor Alt + Cursor Keys - Move Sequence [X] Space - Insert [X] gap(s) [X] Delete / Backspace - Delete [X] gap(s) *Shift+Space* 8 C - Move to Column 8 4 S - Move to Sequence 4 8,4<return> - Move to column 8, sequence 4 6 P - Move to Position 6 Q - Define the top left corner of selection area

- Define the bottom right corner of selection area M

#### *Windows 7 Users:*

*Group Insert - use (not CTRL+Space)*

# Ex 10: Colouring

- Tasks
	- Learn how to colour all, or part of the alignment by
		- Amino acid property
		- Alignment conservation

# Ex 10 : Colouring

- Tasks
	- Learn how to colour all, or part of the alignment by
		- Amino acid property
		- Alignment conservation
- Questions
	- Why is colouring the alignment useful ?
	- How would you highlight acidic residues in your alignment ?

#### Ex 12,13 – alignment layout and export

#### • Tasks

- Adjust the alignment formatting options
	- Wrap
	- Sequence id margin
- Export the alignment as a figure
	- HTML, EPS, SVG and PNG

#### Ex 12,13 – alignment layout and export

#### • Tasks

- Adjust the alignment formatting options
	- Wrap
	- Sequence id margin
- Export the alignment as a figure
	- HTML, EPS, SVG and PNG
- Questions
	- How do you control the number of columns shown in wrapped mode ?
	- How can you easily experiment with different alignment figure layouts ?
	- What programs can edit EPS files ?
- End of Session 1
	- Loading/saving
	- Navigation/Selecting
	- Colouring & Figures
- Session 2
	- Alignment & analysis
		- Trees
		- PCA
		- Subfamily analysis

#### Jalview alignment Section 2.4 Exercise 25

- Tasks
	- Align sequences using different methods
		- Use the Webservices' 'alignment' submenu
	- Explore how hidden regions affect alignment jobs.

#### Jalview alignment Section 2.4 Exercise 25

- Tasks
	- Align sequences using different methods
		- Use the Webservices' 'alignment' submenu
	- Explore how hidden regions affect alignment jobs.
- Questions
	- Why does jalview run several jobs if the input includes hidden regions ?
	- What does ' re-alignment' mean ?

#### Alignment Job Parameter Settings

![](_page_37_Figure_1.jpeg)

### Why change alignment parameters ?

## Jaba Alignment Exercise

- Task
	- Run the alignment from step *b* of ex. 25 using the JABA clustalW service
		- 1. Run with default settings
		- 2. Use the 'Edit parameters' dialog to run an alignment with the following:
			- Gap opening (internal and end gaps) =  $3$
			- Gap Extension  $= 0.05$
	- Compare the two alignments. You may want to save them for later, too.
- Questions
	- What effect has modifying the gap penalties had on the feredoxin alignment ?
- Session 2
	- Alignment & analysis
		- Trees
		- PCA
		- Subfamily analysis

#### Alignment analysis – Section 2.2

- Principal component analysis
- Phylogenetic trees
- Redundancy removal
- Tree based conservation analysis
- Subdividing alignment by mutation

### Phylogenetic analysis and Jalview

- Built in tree methods
	- UPGMA
		- Fast, simple, but not reliable for phylogenetic inferrence
	- Neighbour joining
		- Slower than UPGMA
		- Useful for a first approximation
			- NJ does not work well for very divergent sequence sets
				- » Need to add in close relatives to get an idea of topology
- Import trees from elsewhere
	- Load a Newick format tree file onto an alignment from another program

#### PCA and Phylogeny Section 2.2 Exercise 17 and 18

- Tasks
	- Calculate Principal component analyses (PCAs) and trees on the feredoxin alignment
	- Explore the use of the interactive tree viewer
		- Use it to select subgroups on the alignment.

#### PCA and Phylogeny Section 2.2 Exercise 17 and 18

- Tasks
	- Calculate Principal component analyses (PCAs) and trees on the feredoxin alignment
	- Explore the use of the interactive tree viewer
		- Use it to select subgroups on the alignment.
- Questions
	- What is the role of BLOSUM62, PAM250 and 'Percentage Identity' in the tree building process ?

#### Tree based conservation analysis Sect. 2.2.3 Exercise 19

- "Poor man' s " character inference analysis
	- Compare conservation patterns within and between branches of a tree
- Task
	- Use interactive tree viewer to subdivide alignment and identify difference in conservation pattern

#### Tree based conservation analysis Sect. 2.2.3 Exercise 19

- "Poor man' s " character inference analysis
	- Compare conservation patterns within and between branches of a tree
- Task
	- Use interactive tree viewer to subdivide alignment and identify difference in conservation pattern
- Question
	- How can you tell which differences are important ?

#### Sub-groups and Sub-group Annotation Exercise 21

- Task
	- Use the group consensus sequence logos to more easily compare tree subgroups
	- Use 'Make groups for selection' to subdivide groups by specific mutation

#### Sub-groups and Sub-group Annotation Exercise 21

- Task
	- Use the group consensus sequence logos to more easily compare tree subgroups
	- Use 'Make groups for selection' to subdivide groups by specific mutation
- Question
	- How can you navigate the sub-groups of a large alignment ?